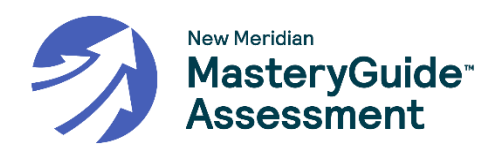

# **ELA – Regular Testlet - E1**

ستخوض تقييمًا في القراءة. يتكون هذا التقييم من 8 أسئلة منفصلة و10 أسئلة على فقرة أو فقرتين. فقرات القراءة مقدمة على الجانب الأيسر من الشاشة مع عرض كل سؤال مرتبط بالفقرة على الجانب الأيمن. يمكنك استخدام شريط التمرير لعرض فقرة كاملة. قد تطلب منك بعض الأسئلة قراءة أكثر من فقرة واحدة. سيكون لفقرات القراءة أكثر من علامة تبويب واحدة. يمكنك النقر على علامات التبويب أعلى الفقرة للتجول بين عالمات التبويب واالنتقال من فقرة إلى أخرى.

اقرأ كل سؤال بعناية وابذل قصارى جهدك في اإلجابة عليه. إذا لم تكن متأكدًا بشأن أي شيء، يمكنك تخطيه والعودة إليه الحقًا. حاول اإلجابة على كل سؤال. عند الضرورة، يمكنك استخدام شريط التمرير لعرض سؤال بأكمله والجزء المخصص لإلجابة. قد تطلب منك بعض الأسئلة قراءة أكثر من فقرة واحدة. انقر على علامات التبويب أعلى الفقرة للتجول بين علامات التبويب والانتقال من فقرة إلى أخرى.

عندما تنتهي من اإلجابة على أحد األسئلة، استخدم زر **التالي** لالستمرار. يمكنك استخدام زر **العودة** للعودة إلى السؤال السابق. أرقام الأسئلة مدرجة في أعلى الشاشة. يشير رقم السؤال باللون **الرمادي** إلى أنك لم تجب على السؤال بعد. يشير رقم السؤال ذي النقطة **الزرقاء** إلى أنك أجبت على السؤال. يمكنك النقر على رقم السؤال في أي وقت في أثناء االختبار لالنتقال إلى ذلك السؤال.

يتوجب االنتهاء من التقييم في غضون الوقت الذي حدده مدرسك. استخدم زر **إنهاء** الموجود في صفحة مراجعة/ النهاية لتقديم التقييم. سينهي ذلك جلسة الاختبار .

## **ELA – Regular Testlet - E2**

ستخوض تقييمًا في القراءة. يتكون التقييم من 12 سؤالاً منفصلاً و6 أسئلة على فقرة قراءة واحدة. فقرة القراءة مقدمة على الجانب الأيسر من الشاشة مع عرض كل سؤال مرتبط بالفقرة على الجانب اليمن. يمكنك استخدام شريط التمرير لعرض الفقرة بأكملها.

اقرأ كل سؤال بعناية وابذل قصارى جهدك في اإلجابة عليه. إذا لم تكن متأكدًا بشأن أي شيء، يمكنك تخطيه والعودة إليه الحقًا. حاول اإلجابة على كل سؤال. عند الضرورة، يمكنك استخدام شريط التمرير لعرض سؤال بأكمله والجزء المخصص لإلجابة. قد تطلب منك بعض الأسئلة قراءة أكثر من فقرة واحدة. انقر على علامات التبويب أعلى الفقرة للتجول بين علامات التبويب والانتقال من فقرة إلى أخرى.

عندما تنتهي من اإلجابة على أحد األسئلة، استخدم زر **التالي** لالستمرار. يمكنك استخدام زر **العودة** للعودة إلى السؤال السابق. أرقام الأسئلة مدرجة في أعلى الشاشة. يشير رقم السؤال باللون **الرمادي** إلى أنك لم تجب على السؤال بعد. يشير رقم السؤال ذي النقطة **الزرقاء** إلى أنك أجبت على السؤال. يمكنك النقر على رقم السؤال في أي وقت في أثناء االختبار لالنتقال إلى ذلك السؤال.

يتوجب االنتهاء من التقييم في غضون الوقت الذي حدده مدرسك. استخدم زر **إنهاء** الموجود في صفحة مراجعة/ النهاية لتقديم التقييم. سينهي ذلك جلسة االختبار.

## **ELA – E3 -Performance Task**

ستخوض تقييمًا في الكتابة. يتكون التقييم من 5 أسئلة منفصلة ومهمة كتابة واحدة مرتبطة بفقرة أو فقرتين. يجب عليك الإجابة على أسئلة القراءة أوالً وبعد ذلك قراءة مهمة الكتابة وتقديم إجابتك المكتوبة في الجزء المخصص لذلك. فقرات القراءة مقدمة على الجانب األيسر من الشاشة مع عرض كل سؤال مرتبط بالفقرة على الجانب الأيمن. يمكنك استخدام شريط التمرير لعرض فقرة كاملة. قد تطلب منك بعض الأسئلة قراءة أكثر من فقرة واحدة. سيكون لفقرات القراءة أكثر من علامة تبويب واحدة. يمكنك النقر على علامات التبويب أعلى الفقرة للتجول بين عالمات التبويب واالنتقال من فقرة إلى أخرى.

اقرأ كل سؤال بعناية وابذل قصارى جهدك في اإلجابة عليه. إذا لم تكن متأكدًا بشأن أي شيء، يمكنك تخطيه والعودة إليه الحقًا. حاول اإلجابة على كل سؤال. عند الضرورة، يمكنك استخدام شريط التمرير لعرض سؤال بأكمله والجزء المخصص لإلجابة. قد تطلب منك بعض الأسئلة قراءة أكثر من فقرة واحدة. انقر على علامات التبويب أعلى الفقرة للتجول بين علامات التبويب والانتقال من فقرة إلى أخرى.

إذا لم تكن متأكدًا بشأن أي شيء، يمكنك تخطيه والعودة إليه الحقًا. حاول اإلجابة على كل سؤال. التخمين ال يضر. عندما تنتهي من اإلجابة على أحد األسئلة، استخدم زر **التالي** لالستمرار. يمكنك استخدام زر **العودة** للعودة إلى السؤال السابق.

أرقام الأسئلة مدرجة في أعلى الشاشة. يشير رقم السؤال باللون **الرمادي** إلى أنك لم تجب على السؤال بعد. يشير رقم السؤال ذي النقطة **الزرقاء** إلى أنك أجبت على السؤال. يمكنك النقر على رقم السؤال في أي وقت في أثناء االختبار لالنتقال إلى ذلك السؤال.

يتوجب االنتهاء من التقييم في غضون الوقت الذي حدده مدرسك. استخدم زر **إنهاء** الموجود في صفحة مراجعة/ النهاية لتقديم التقييم. سينهي ذلك جلسة االختبار.

#### **Math (Grades 3, 4, and 5) - M1**

ستخوض تقييمًا في الرياضيات. يتكون التقييم من 10 أسئلة. قد تتطلب بعض الأسئلة تقديم إجابات متنوعة. اقرأ كل سؤال بعناية وابذل قصارى جهدك في اإلجابة عليه. إذا لم تكن متأكدًا بشأن أي شيء، يمكنك تخطيه والعودة إليه الحقًا. حاول اإلجابة على كل سؤال. عندما تنتهي من اإلجابة على أحد األسئلة، استخدم زر **التالي** لالستمرار. يمكنك استخدام زر **العودة** للعودة إلى السؤال السابق.

أرقام الأسئلة مدرجة في أعلى الشاشة. يشير رقم السؤال باللون **الرمادي** إلى أنك لم تجب على السؤال بعد. يشير رقم السؤال ذي النقطة **الزرقاء** إلى أنك أجبت على السؤال. يمكنك النقر على رقم السؤال في أي وقت في أثناء االختبار لالنتقال إلى ذلك السؤال.

يتوجب االنتهاء من التقييم في غضون الوقت الذي حدده مدرسك. استخدم زر **إنهاء** الموجود في صفحة مراجعة/ النهاية لتقديم التقييم. سينهي ذلك جلسة االختبار.

### **Math – No Calculator (Grades 6, 7, 8) - M2**

ستخوض تقييمًا في الرياضيات. يتكون التقييم من 10 أسئلة. قد تتطلب بعض الأسئلة تقديم إجابات متنوعة. اقرأ كل سؤال بعناية وابذل قصارى جهدك في اإلجابة عليه. إذا لم تكن متأكدًا بشأن أي شيء، يمكنك تخطيه والعودة إليه الحقًا. حاول اإلجابة على كل سؤال. عندما تنتهي من اإلجابة على أحد األسئلة، استخدم زر **التالي** لالستمرار. يمكنك استخدام زر **العودة** للعودة إلى السؤال السابق.

ال يمكنك استخدام آلة حاسبة لهذا التقييم.

أرقام الأسئلة مدرجة في أعلى الشاشة. يشير رقم السؤال باللون **الرمادي** إلى أنك لم تجب على السؤال بعد. يشير رقم السؤال ذي النقطة **الزرقاء** إلى أنك أجبت على السؤال. يمكنك النقر على رقم السؤال في أي وقت في أثناء االختبار لالنتقال إلى ذلك السؤال.

يتوجب االنتهاء من التقييم في غضون الوقت الذي حدده مدرسك. استخدم زر **إنهاء** الموجود في صفحة مراجعة/ النهاية لتقديم التقييم. سينهي ذلك جلسة الاختبار .

### **Math – Calculator (Grades 6, 7, 8) - M3**

ستخوض تقييمًا في الرياضيات. يتكون التقييم من 10 أسئلة. تتطلب بعض الأسئلة عدة إجابات. اقرأ كل سؤال بعناية وابذل قصار ى جهدك في الإجابة عليه. إذا لم تكن متأكدًا بشأن أي شيء، يمكنك تخطيه والعودة إليه لاحقًا. حاول الإجابة على كل سؤال. عندما تنتهي من اإلجابة على أحد األسئلة، استخدم زر **التالي** لالستمرار. يمكنك استخدام زر **العودة** للعودة إلى السؤال السابق.

يمكنك استخدام الآلة الحاسبة المقدمة في KITE لهذا التقييم. يمكن الوصول إلى الآلة الحاسبة عن طريق اختيار رمز الآلة الحاسبة من الجانب الأيسر من الشاشة. لا يمكنك استخدام أية آلة حاسبة أخرى لهذا التقييم إلا بعد موافقة مدرستك.

أرقام الأسئلة مدرجة في أعلى الشاشة<sub>.</sub> يشير رقم السؤال باللون **الرمادي** إلى أنك لم تجب على السؤال بعد<sub>.</sub> يشير رقم السؤال ذي النقطة **الزرقاء** إلى أنك أجبت على السؤال. يمكنك النقر على رقم السؤال في أي وقت في أثناء االختبار لالنتقال إلى ذلك السؤال.

يتوجب االنتهاء من التقييم في غضون الوقت الذي حدده مدرسك. استخدم زر **إنهاء** الموجود في صفحة مراجعة/ النهاية لتقديم التقييم. سينهي ذلك جلسة االختبار.

#### **Math – Anchor Test - M4**

ستخوض تقييمًا في الرياضيات. يتكون التقييم من 22 سؤالاً من قسمين. قد تتطلب بعض الأسئلة تقديم إجابات متنوعة. اقرأ كل سؤال بعناية وابذل قصارى جهدك في اإلجابة عليه. إذا لم تكن متأكدًا بشأن أي شيء، يمكنك تخطيه والعودة إليه الحقًا. حاول اإلجابة على كل سؤال. عندما تنتهي من اإلجابة على أحد األسئلة، استخدم زر **التالي** لالستمرار. يمكنك استخدام زر **العودة** للعودة إلى السؤال السابق.

ال يمكنك استخدام آلة حاسبة للقسم األول. يمكنك استخدام اآللة الحاسبة المقدمة في KITE للقسم الثاني فقط. يمكن الوصول إلى اآللة الحاسبة عن طريق اختيار رمز الآلة الحاسبة من الجانب الأيسر من الشاشة. لا يمكنك استخدام أية آلة حاسبة أخرى لهذا التقييم إلا بعد موافقة مدرستك.

أرقام الأسئلة مدرجة في أعلى الشاشة. يشير رقم السؤال باللون **الرمادي** إلى أنك لم تجب على السؤال بعد. يشير رقم السؤال ذي النقطة **الزرقاء** إلى أنك أجبت على السؤال. يمكنك النقر على رقم السؤال في أي وقت في أثناء االختبار لالنتقال إلى ذلك السؤال. يتوجب االنتهاء من التقييم في غضون الوقت الذي حدده مدرسك. استخدم زر **إنهاء** الموجود في صفحة مراجعة/ النهاية لتقديم التقييم. سينهي ذلك جلسة االختبار.

# **Math – PT Task (Grades 3, 4, 5) - M5**

ستخوض تقييمًا في الرياضيات. ستتاح لك الفرصة لإظهار مهار اتك وقدر اتك في علم الرياضيات. يتكون التقييم من 7 أسئلة. اقرأ كل سؤال بعناية وابذل قصارى جهدك في الإجابة عليه. إذا لم تكن متأكدًا بشأن أي شيء، يمكنك تخطيه والعودة إليه لاحقًا. حاول الإجابة على كل سؤال. عندما تنتهي من اإلجابة على أحد األسئلة، استخدم زر **التالي** لالستمرار. يمكنك استخدام زر **العودة** للعودة إلى السؤال السابق.

ال يمكنك استخدام آلة حاسبة لهذا التقييم.

أرقام الأسئلة مدرجة في أعلى الشاشة. يشير رقم السؤال باللون **الرماد**ي إلى أنك لم تجب على السؤال بعد. يشير رقم السؤال ذي النقطة **الزرقاء** إلى أنك أجبت على السؤال. يمكنك النقر على رقم السؤال في أي وقت في أثناء االختبار لالنتقال إلى ذلك السؤال.

يتوجب االنتهاء من التقييم في غضون الوقت الذي حدده مدرسك. استخدم زر **إنهاء** الموجود في صفحة مراجعة/ النهاية لتقديم التقييم. سينهي ذلك جلسة االختبار.

# **Math – PT Task (Grades 6, 7, 8) - M6**

ستخوض تقييمًا في الرياضيات. ستتاح لك الفرصة لإظهار مهاراتك وقدراتك في علم الرياضيات. يتكون التقييم من 7 أسئلة. اقرأ كل سؤال بعناية وابذل قصارى جهدك في اإلجابة عليه. إذا لم تكن متأكدًا بشأن أي شيء، يمكنك تخطيه والعودة إليه الحقًا. حاول اإلجابة على كل سؤال. عندما تنتهي من اإلجابة على أحد األسئلة، استخدم زر **التالي** لالستمرار. يمكنك استخدام زر **العودة** للعودة إلى السؤال السابق.

يمكنك استخدام الآلة الحاسبة المقدمة في KITE لهذا التقييم. يمكن الوصول إلى الآلة الحاسبة عن طريق اختيار رمز الآلة الحاسبة من الجانب الأيسر من الشاشة. لا يمكنك استخدام أية آلة حاسبة أخرى لهذا التقييم إلا بعد موافقة مدرستك.

أرقام الأسئلة مدرجة في أعلى الشاشة. يشير رقم السؤال باللون **الرمادي** إلى أنك لم تجب على السؤال بعد. يشير رقم السؤال ذي النقطة **الزرقاء** إلى أنك أجبت على السؤال. يمكنك النقر على رقم السؤال في أي وقت في أثناء االختبار لالنتقال إلى ذلك السؤال.

يتوجب االنتهاء من التقييم في غضون الوقت الذي حدده مدرسك. استخدم زر **إنهاء** الموجود في صفحة مراجعة/ النهاية لتقديم التقييم. سينهي ذلك جلسة االختبار.